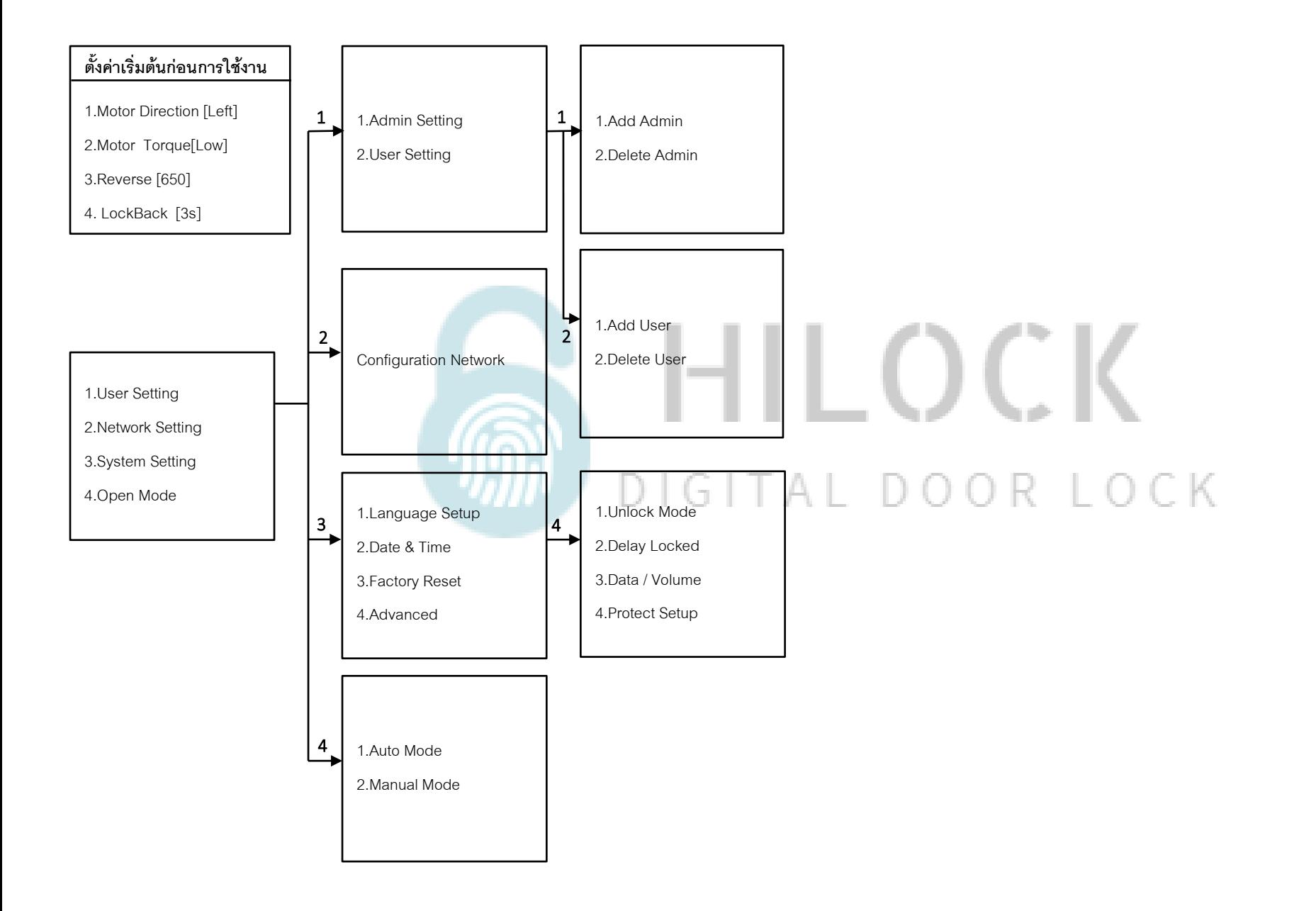

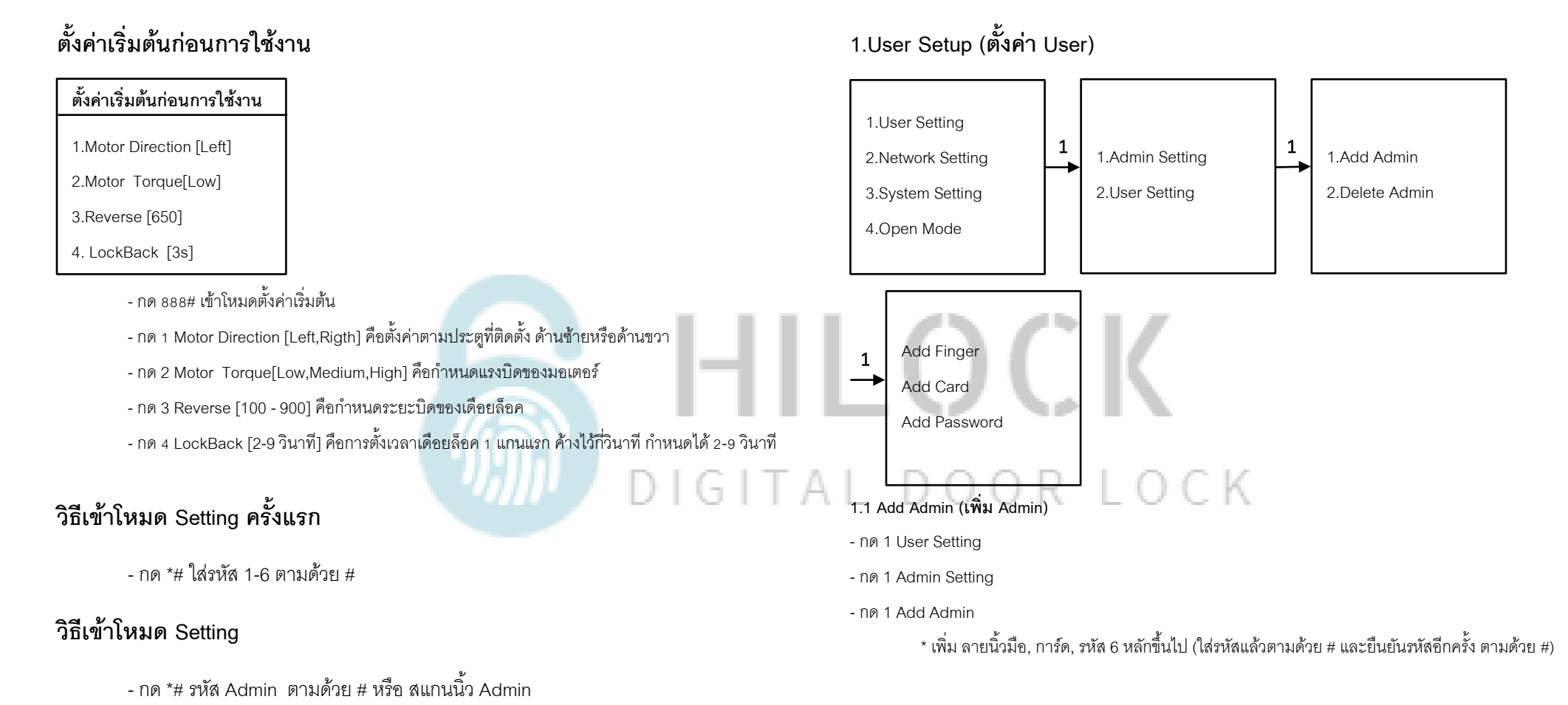

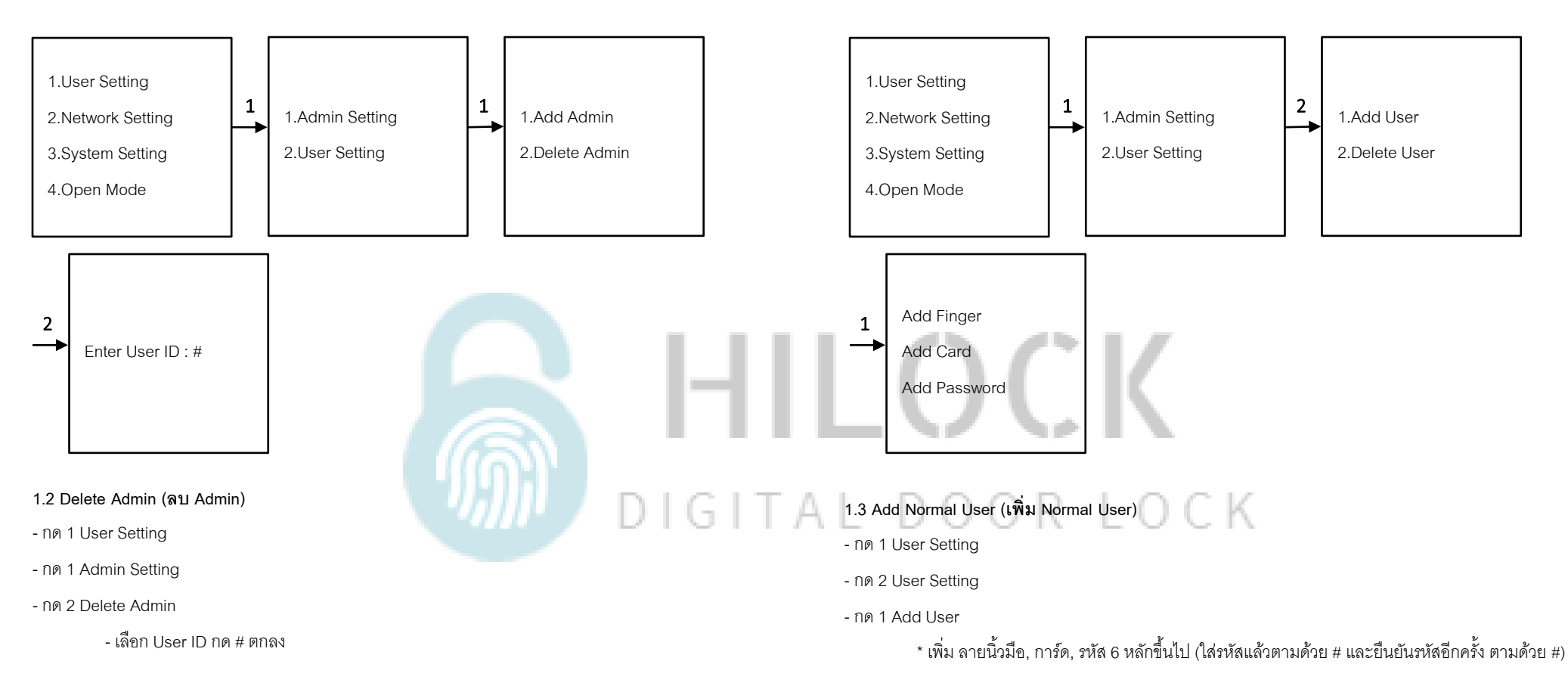

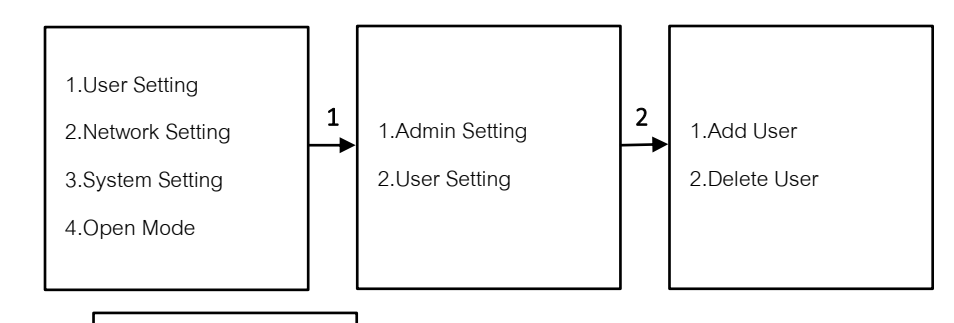

Enter User ID : # 2

**1.4 Delete User (ลบ User)**

- กด 1 User Setting
- กด 2 User Setting
- กด 2 Delete User

- เลือก User ID กด # ตกลง

# HILOCK DIGITAL DOOR LOCK

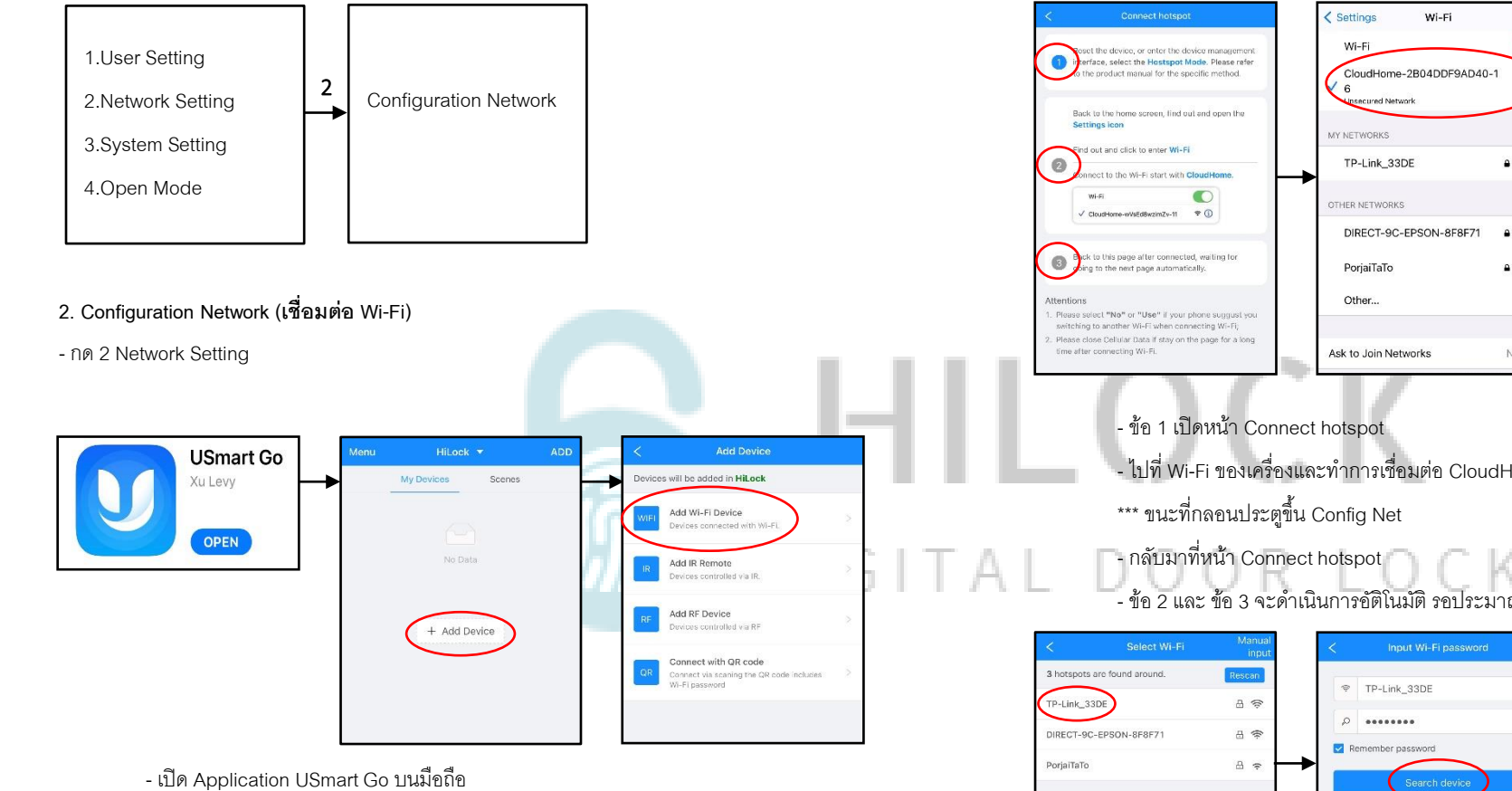

- Add Device
- Add Wi-Fi Device
- $\bullet$ leset the device, or enter the device sout the device, or enter the device  $\bullet$  $\hat{z}$ stspot Mode. Please refer to the nduct manual for the specific method Back to the home screen, find out and open the Settings icon  $970$ Find out and click to enter Wi-Fi  $\bullet$ nect to the Wi-Fi start with **CloudHome**  $9 \nvert \nvert (i)$  $\bullet$ Wi-Fi  $A \nbrace \nbrace$ ack to this page after connected, waiting  $\bullet$ going to the next page automatically. Notify >
	- ไปที่ Wi-Fi ของเครื่องและทำการเชื่อมต่อ CloudHome-xxxxxx-xx
	- ข้อ 2 และ ข้อ 3 จะดำเนินการอัติโนมัติ รอประมาณ 5-20 วินาที

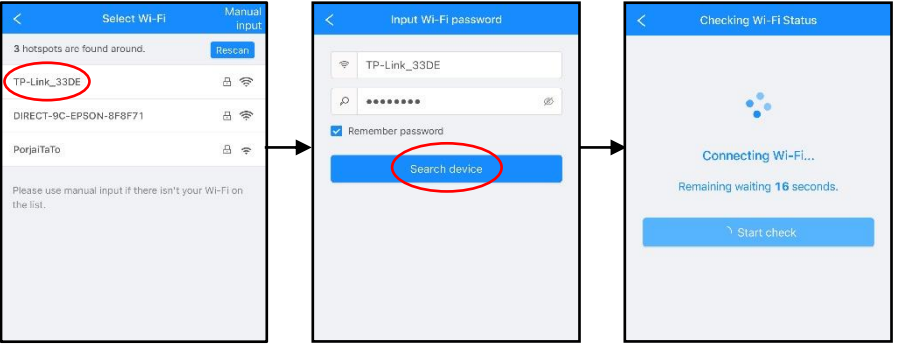

- เลือก Wi-Fi ที่เป็น 2.4G
- ใส่รหัส Wi-Fi กด Search device
- รอการเชื่อมต่อประมาณ 30-60 วินาที

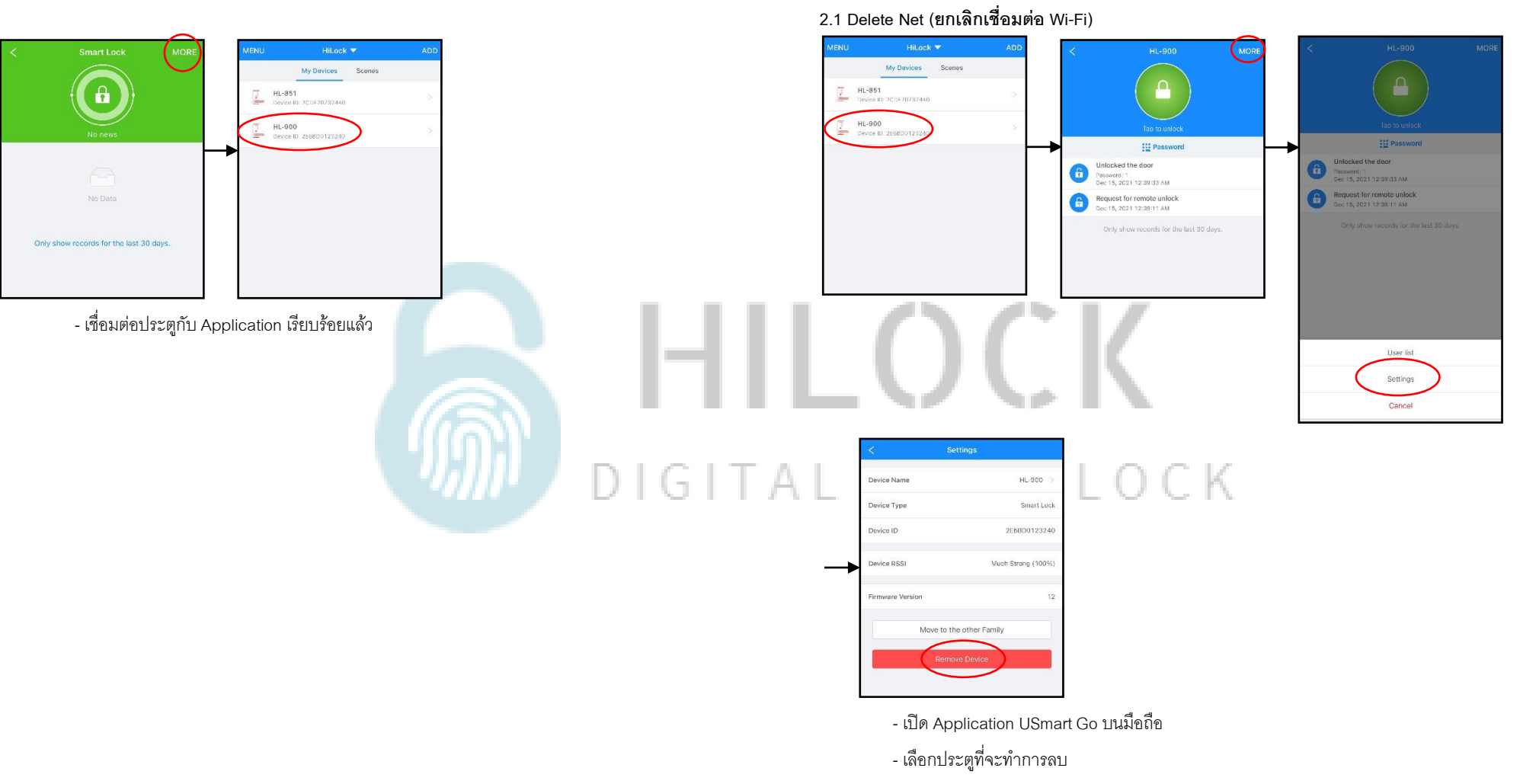

- กด MORE และกด Settings
- Remove Device ลบประตูออกจาก Application

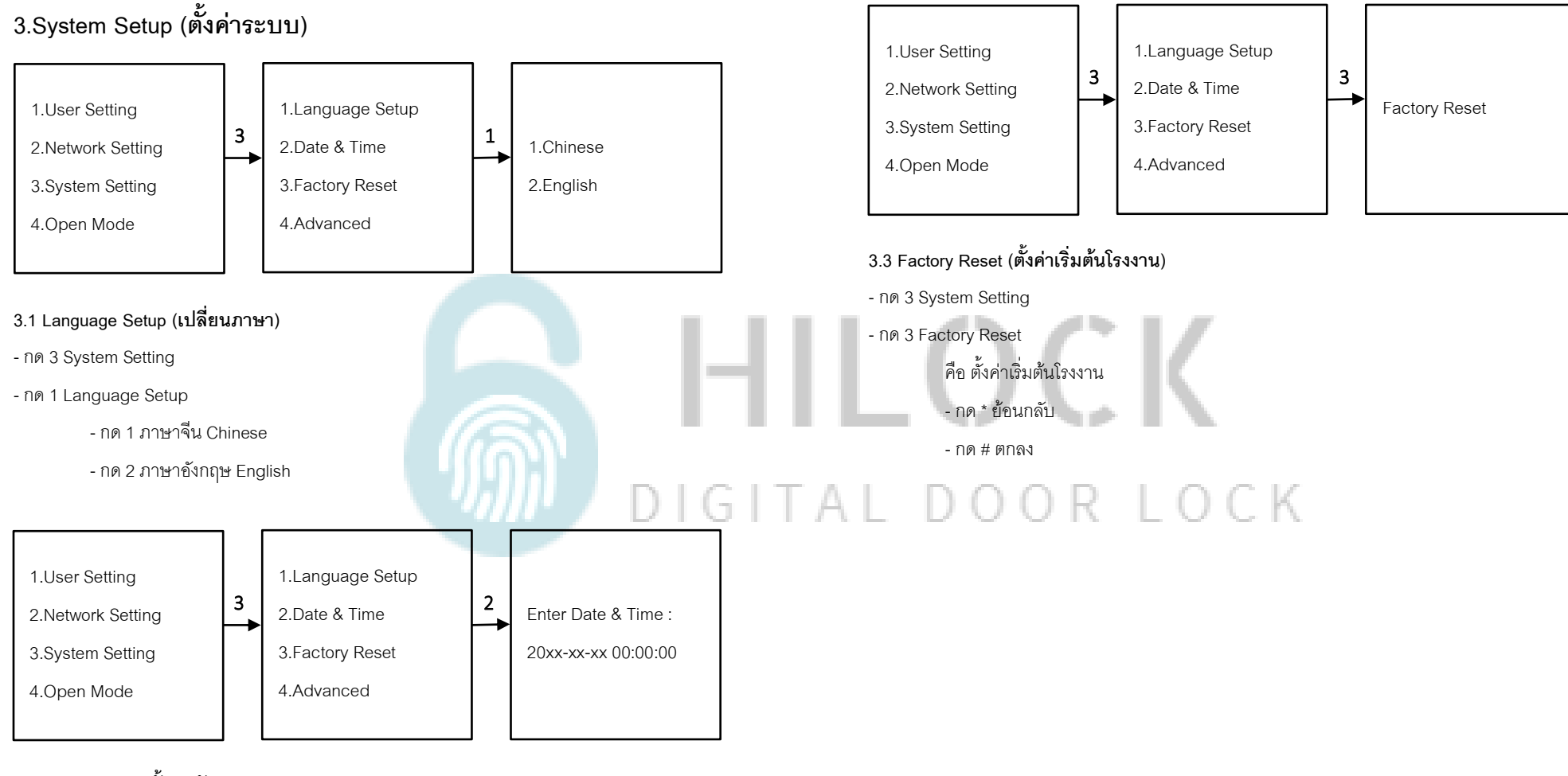

## **3.2 Date & Time (ตั้งค่า วันและเวลา)**

- กด 3 System Setting
- กด 2 Date & Time

- กรอก วัน เดือน ปี และ เวลา

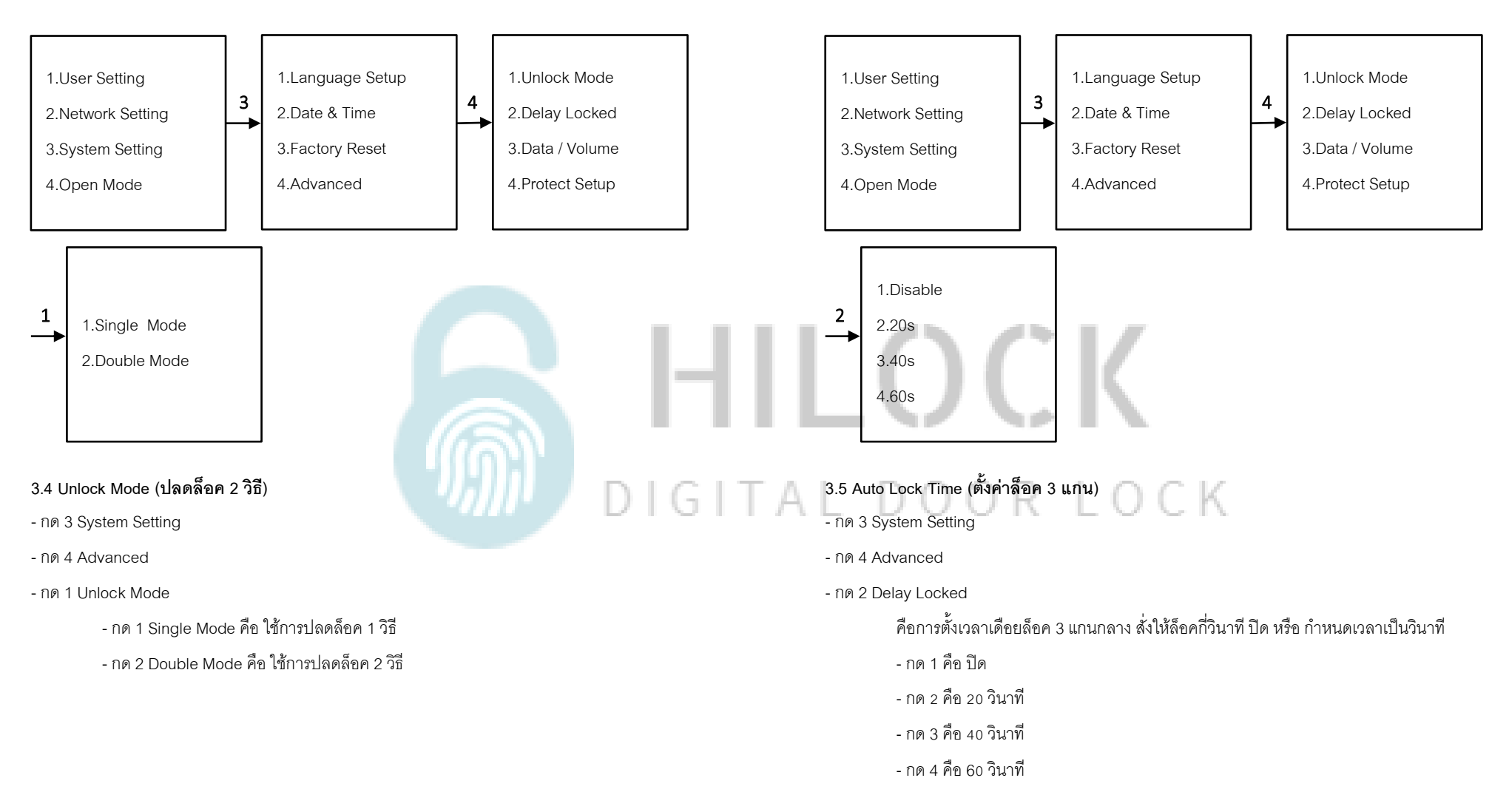

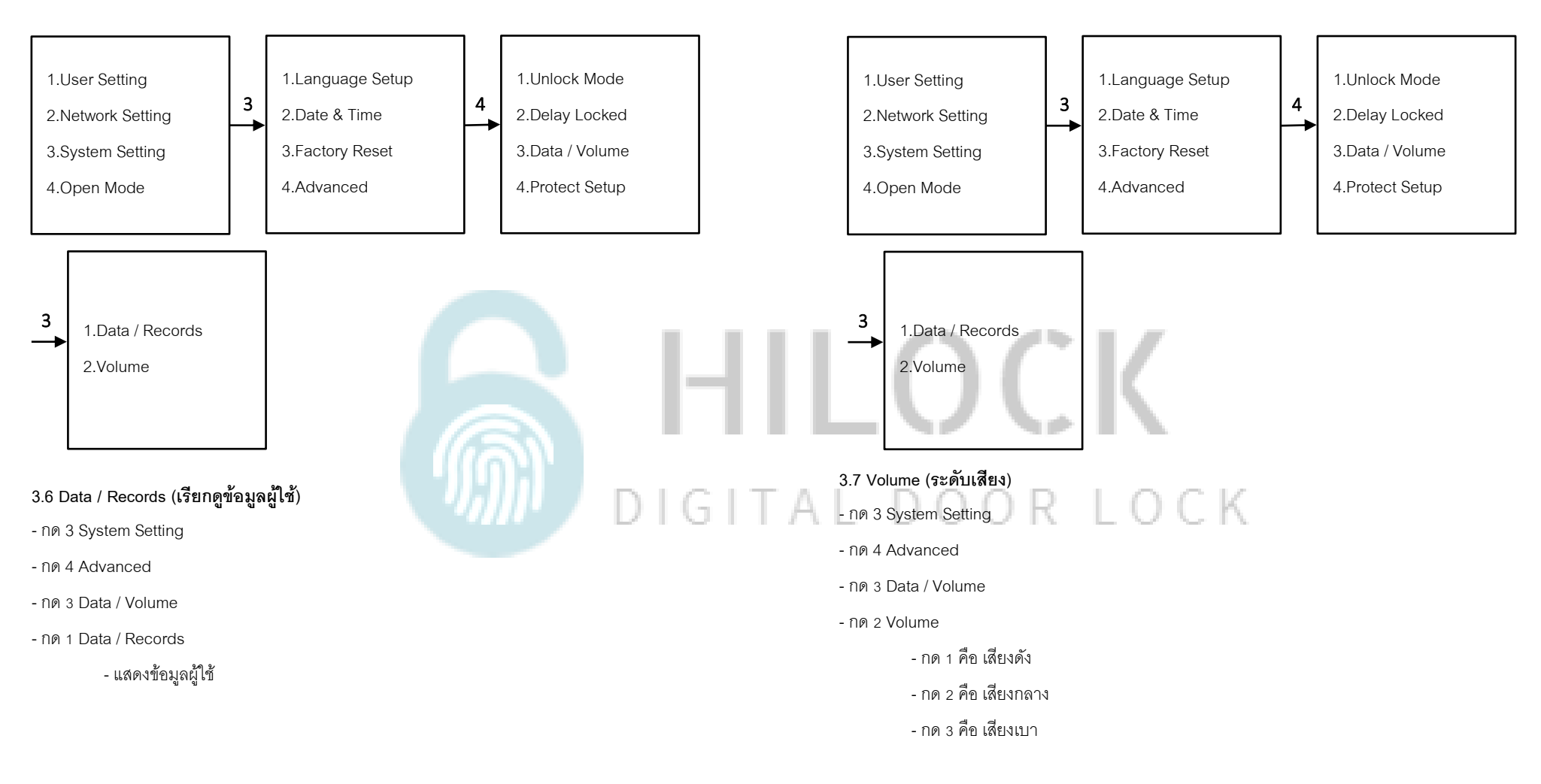

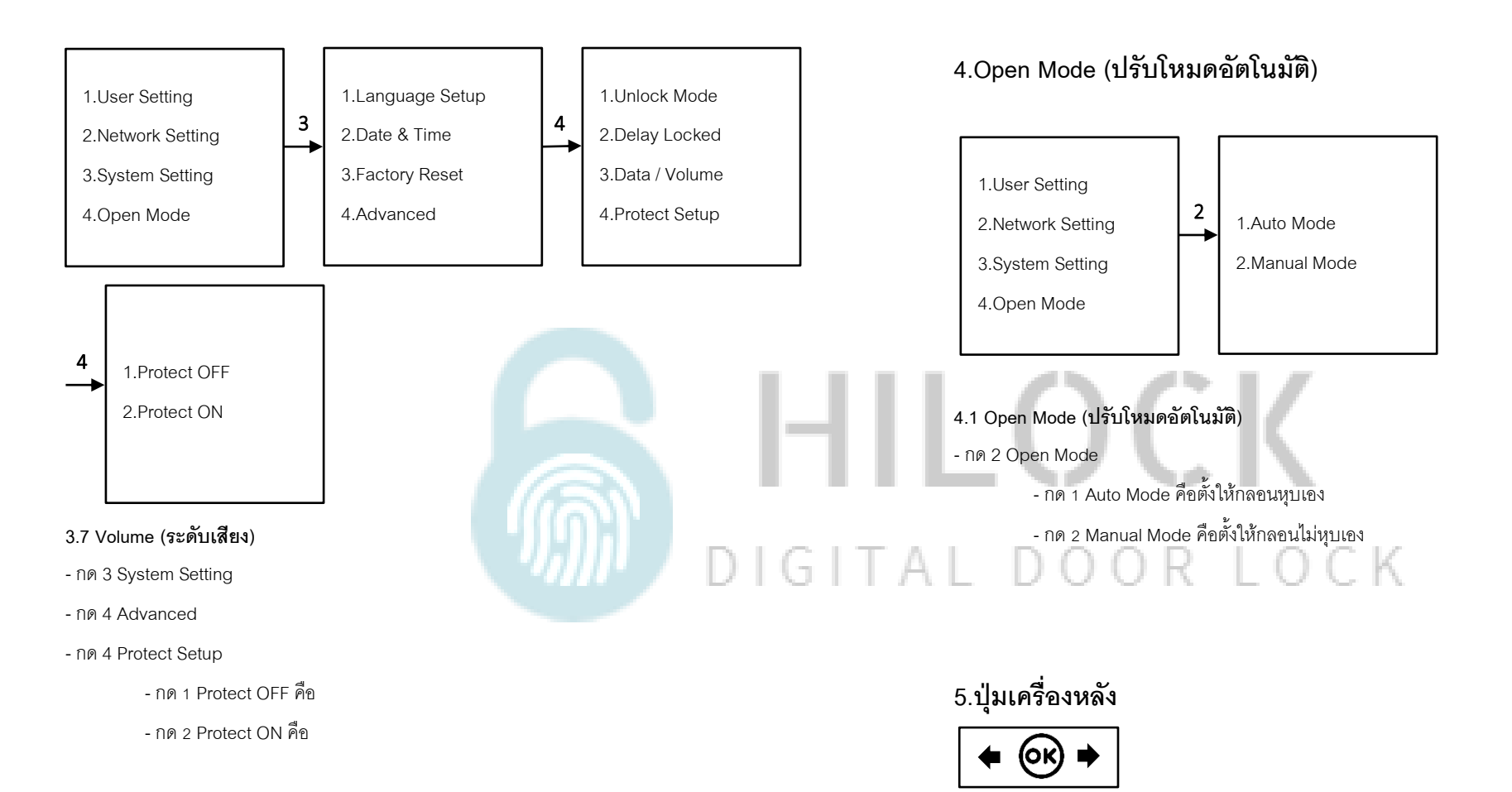

**-** กด OK เปิดจอ LCD และเปิดกล้อง

- กด เข้าเมนู - กด เข้าตั้งค่า

# **วิธีใช้งาน Application USmart Go 1.ลงทะเบียนการใช้งาน**

 $\lt$ 

 $\rightarrow$ 

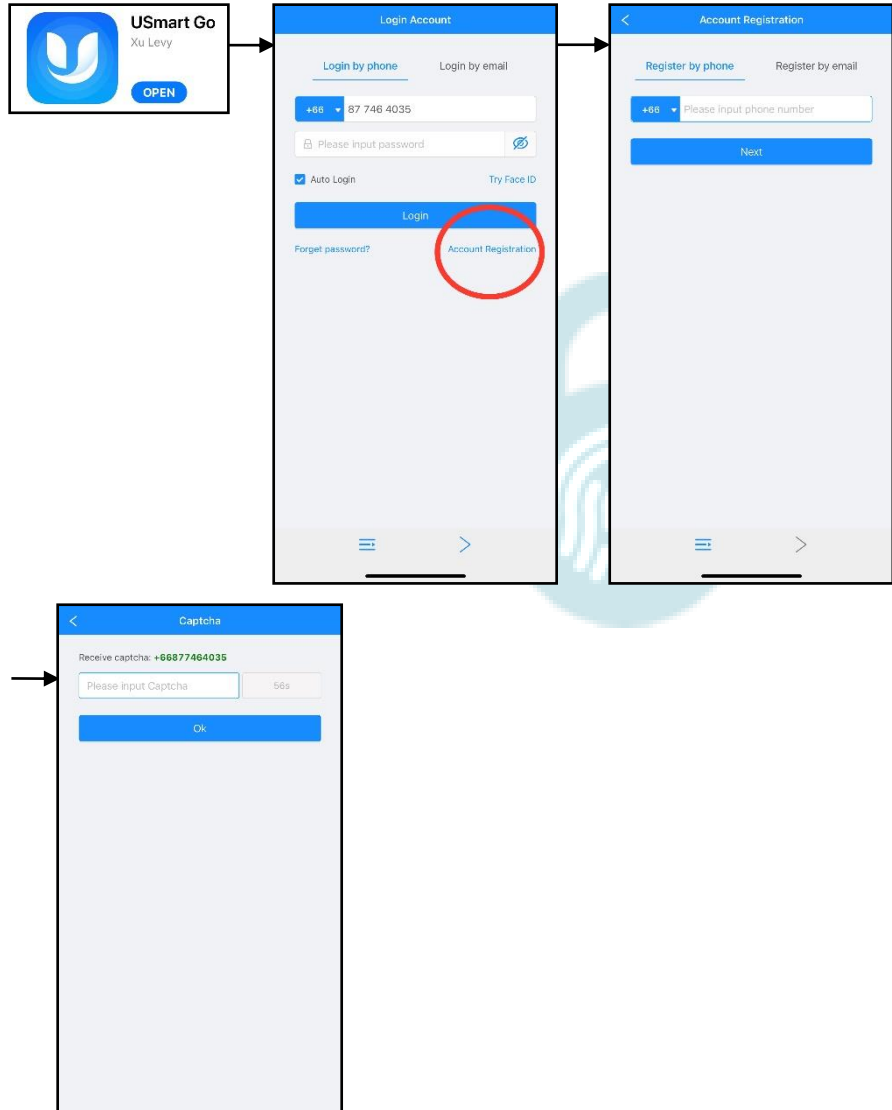

- โหลด Application USmart Go
- กด Account Registration
- กรดก เบคร์มือถือ หรือ Email เพื่อลงทำทะเบียน
- กรอบ Captcha ที่ถูกส่งมาทาง ข้อความ หรือ Email
- ลงทะเบียนเรียบร้อย

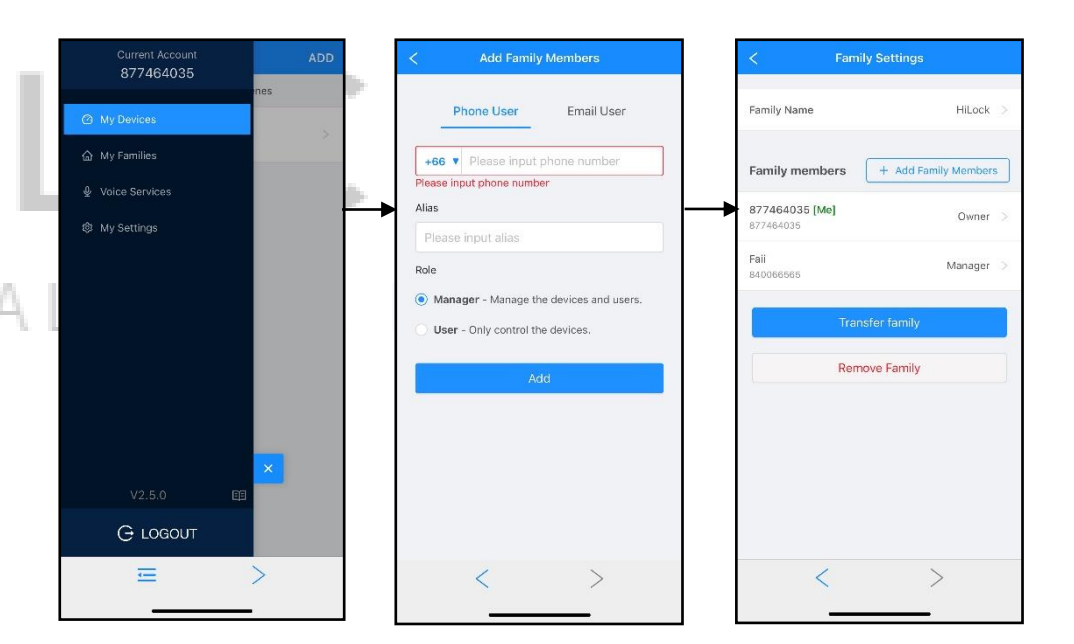

### **2.เพิ่ม User เข้าใช้งาน Application**

- **-** กด Menu มุมซ้ายบน
- กด My Devices
- หน้า Add Family Member
	- กรอก เบอร์มือถือ หรือ Email ของ User ที่จะทำการเพิ่ม
	- Alias : ตั้งชื่อ
	- Role : Manager (มีสิทธิ์จดั การ Application) หรือ User (ผู้ใช้เท่านั้น)
- กด Add เพิ่มผู้ใช้งานเรียบร้อย

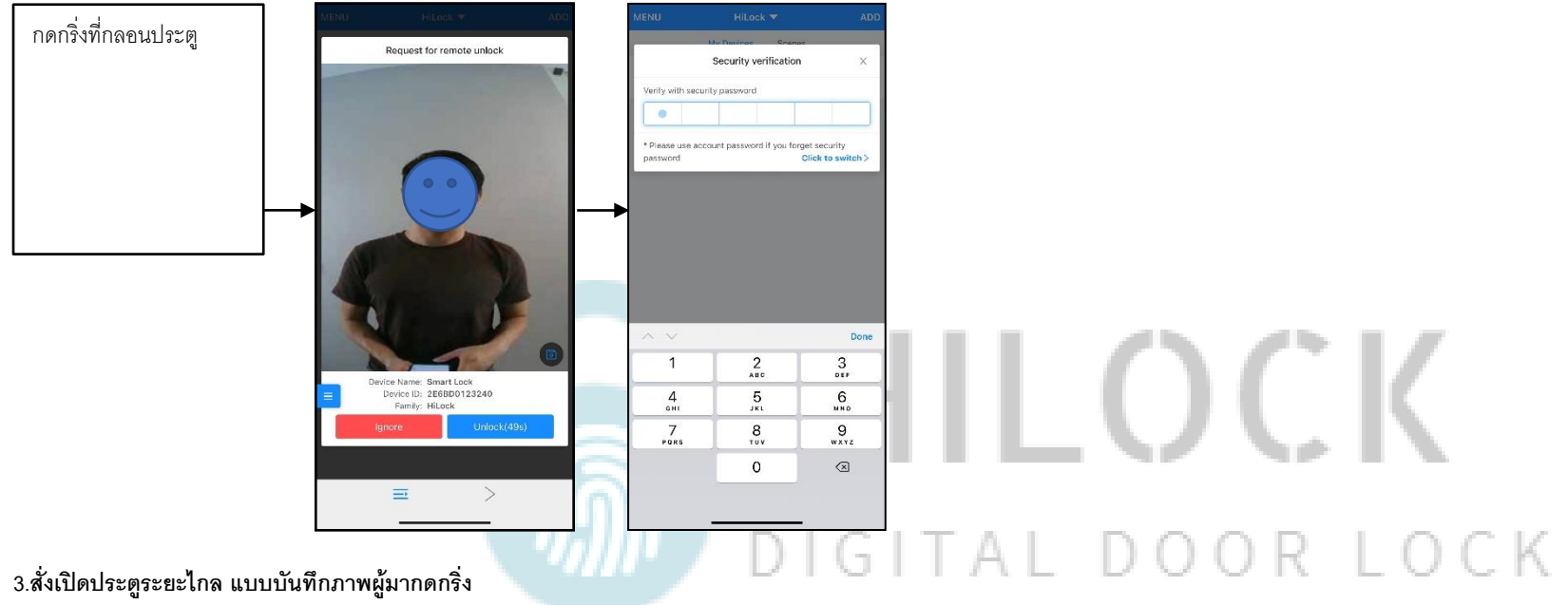

- กดกริ่งที่กลอนประตู รูปภาพคนที่กดกริ่งจะถูกส่งไปแสดงที่ Application

- เข้าที่ Application

- กด Unlock เพื่อสั่งเปิดกลอนประตู ตามด้วยรหัส 6 หลัก

- กด Ignore ทำการยกเลิกคำสั่ง